# VULKANO

Gebruikershandleiding

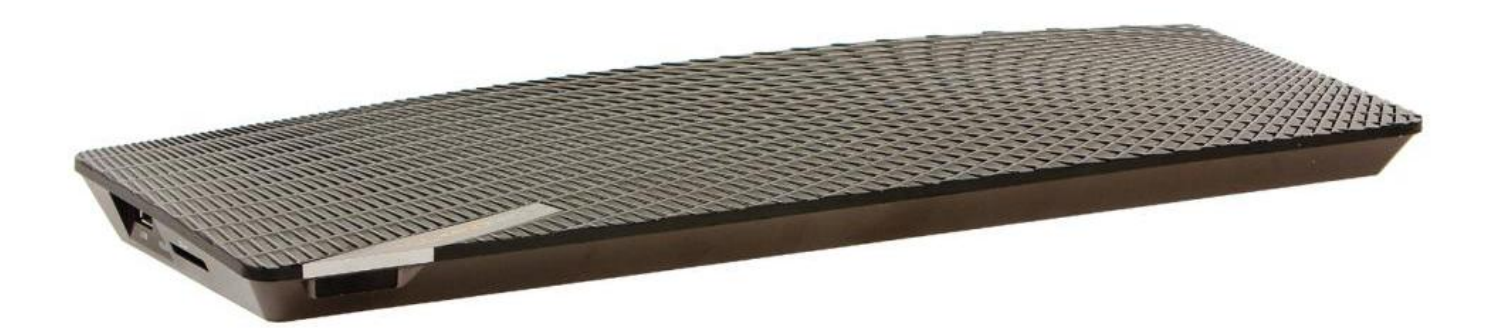

# Inhoudsopgave

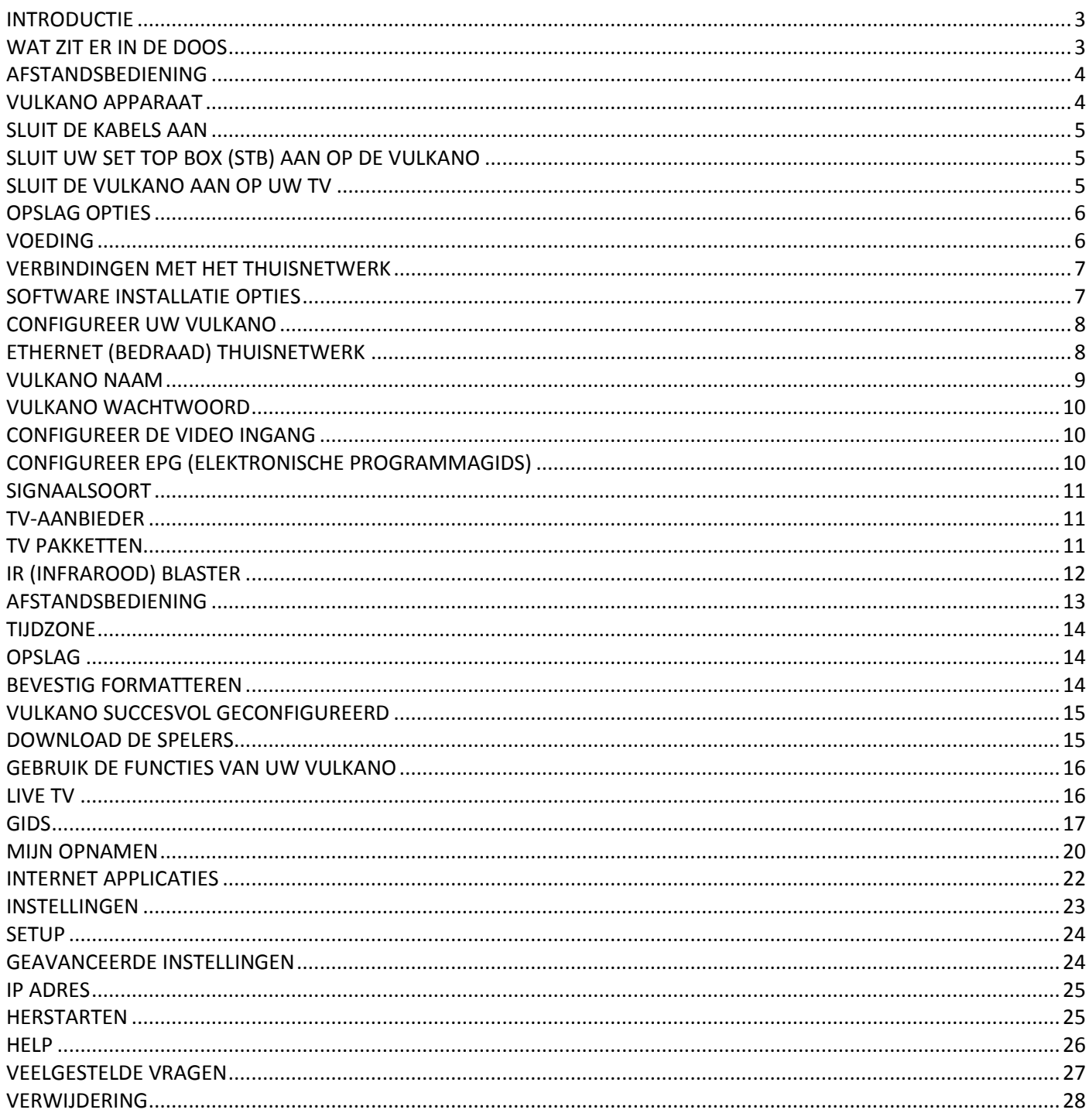

# <span id="page-2-0"></span>**INTRODUCTIE**

Vulkano is een slank en stijlvol consumentenapparaat dat u aansluit op de set top box (STB) van uw televisie, en een complete televisie en Internet media beleving creëert op uw Smartphone, iPhone, iPad, PC, Mac en televisies met grote schermen. Vulkano stelt u in staat om te genieten van live en opgenomen televisie, video's, foto's en muziek op verschillende apparaten.

# <span id="page-2-1"></span>**WAT ZIT ER IN DE DOOS**

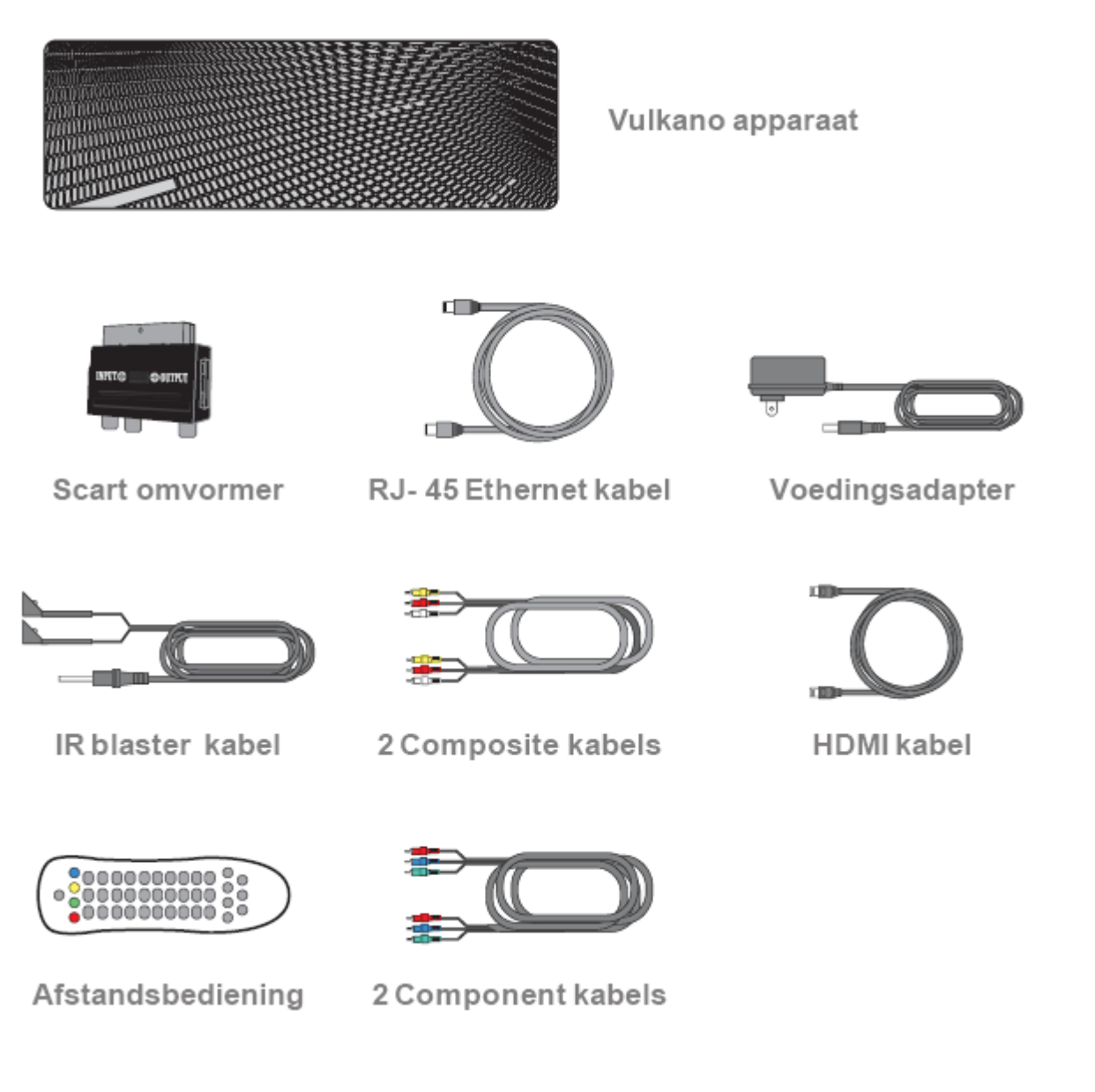

# <span id="page-3-0"></span>**AFSTANDSBEDIENING**

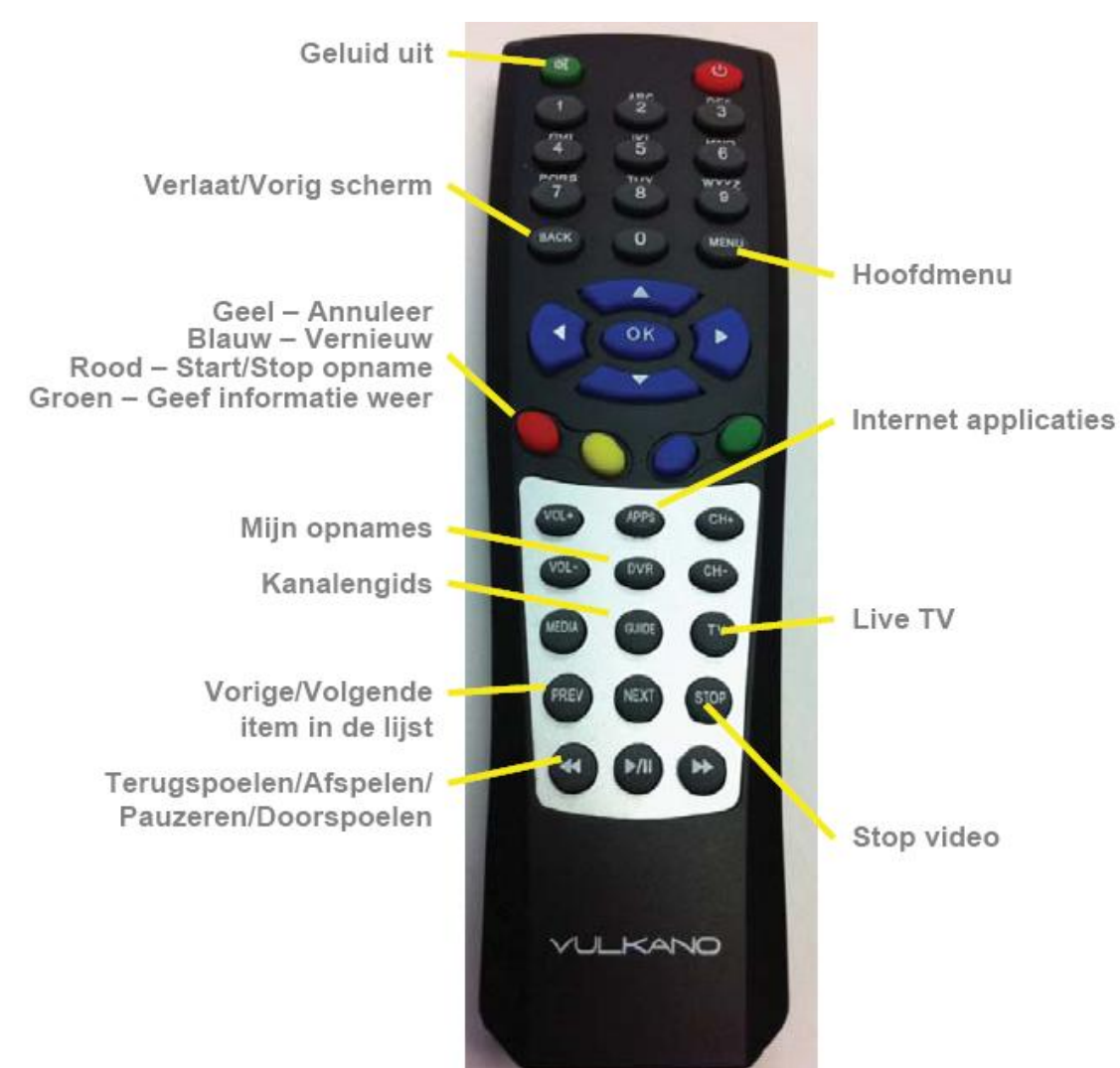

# <span id="page-3-1"></span>**VULKANO APPARAAT**

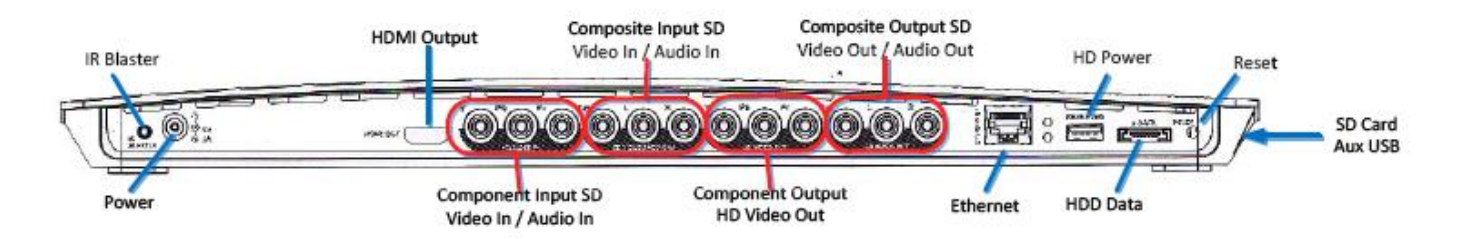

IR Blaster HDMI Uitgang Composiet Ingang SD Video In / Audio In Composiet Uitgang SD Video Uit / Audio Uit HD Power Reset Power Component Ingang SD Video In / Audio In Component Uitgang HD Video Uit Ethernet HDD Data

# <span id="page-4-0"></span>**SLUIT DE KABELS AAN**

# <span id="page-4-1"></span>**SLUIT UW SET TOP BOX (STB) AAN OP DE VULKANO**

Wanneer u uw Vulkano aansluit op uw STB (Satelliet of Kabel) kunt u kiezen uit een verbinding met de composiet of de component video uitgang aan de achterzijde van de STB. Als uw STB beiden heeft, gebruik dan component voor een betere beeldkwaliteit. Verbind de video en audio uitgangen van de STB met de video en audio ingangen aan de achterzijde van de Vulkano. Sluit uw Vulkano aan op uw STB zoals aangegeven in het component of composiet diagram.

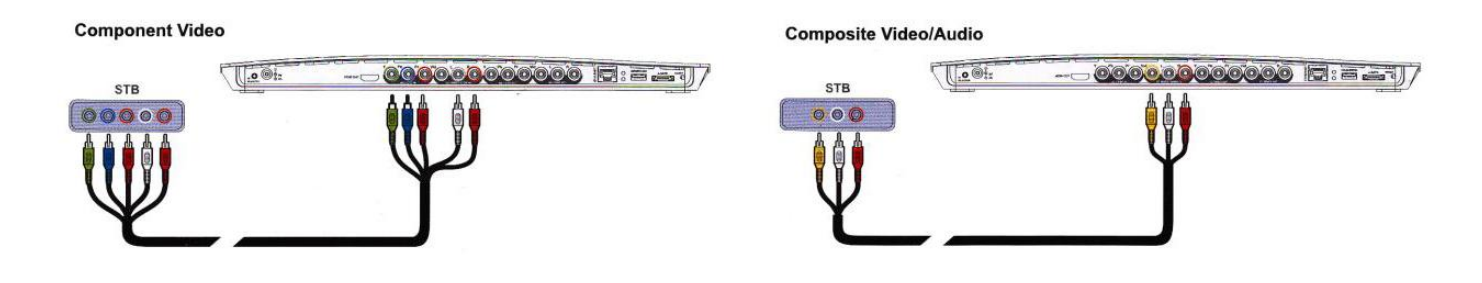

# <span id="page-4-2"></span>**SLUIT DE VULKANO AAN OP UW TV**

Verbind ofwel de HDMI ofwel de component uitvoer kabels vanaf de Vulkano aan op de video ingang van uw TV. Als u gebruik maakt van component kabels, dient u ook de composiet (rood met wit) audiokabel aan te sluiten tussen de uitgang van de Vulkano en de ingang van de TV. Als uw TV zowel een component als een HDMI ingang heeft, gebruik HDMI voor een betere beeldkwaliteit. Sluit uw Vulkano aan op uw TV zoals aangegeven in het HDMI of component diagram.

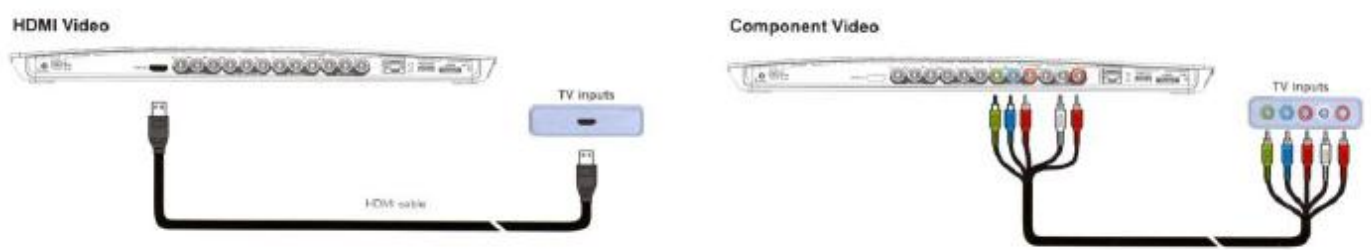

# <span id="page-5-0"></span>**OPSLAG OPTIES**

U kunt een SD geheugenkaart of een externe harde schijf gebruiken met uw Vulkano. **SD kaart** – Plaats de SD kaart in uw Vulkano zoals aangegeven, als deze nog niet is geplaatst.

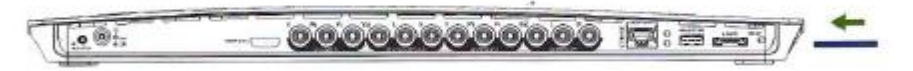

**Harde schijf** – Sluit uw Vulkano aan op een harde schijf zoals aangegeven.

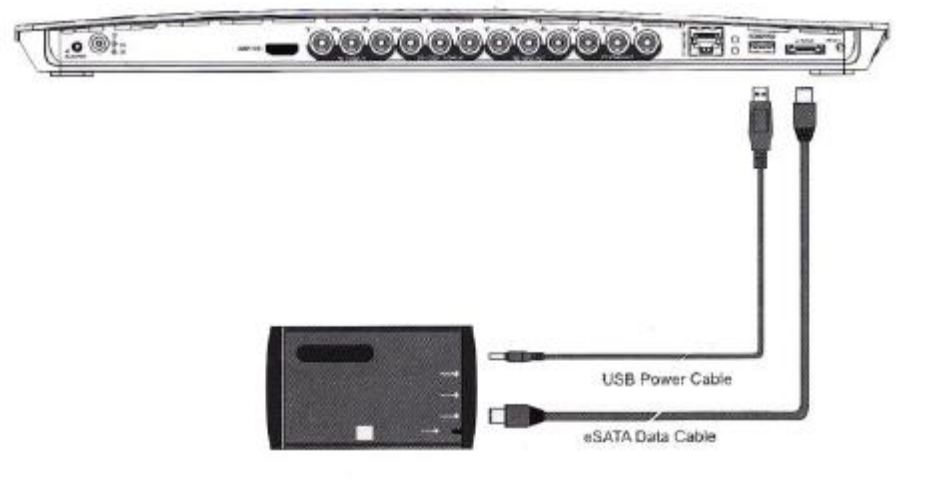

# <span id="page-5-1"></span>**VOEDING**

Sluit de meegeleverde netstroomadapter aan zoals aangegeven.

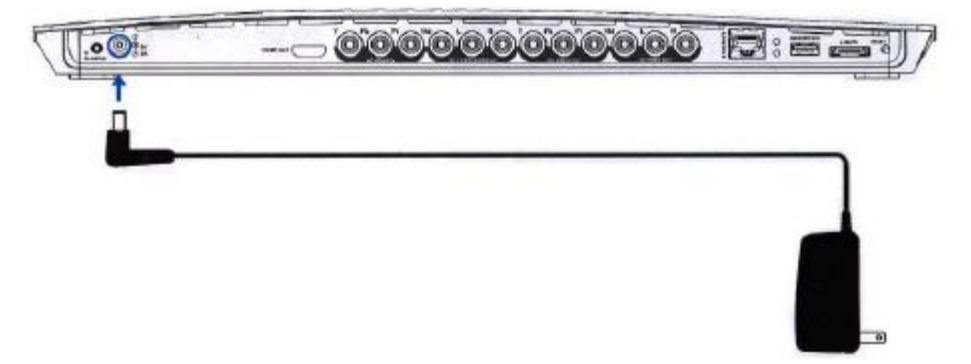

# <span id="page-6-0"></span>**VERBINDINGEN MET HET THUISNETWERK**

Vulkano kan verbinden met uw huisnetwerk, of dit nu WiFi of Ethernet is.

- **Als u gebruik maakt van WiFi –** Kijk op uw TV voor verdere instructies
- **Als u gebruik maakt van Ethernet –** Sluit uw Vulkano aan op uw router zoals aangegeven

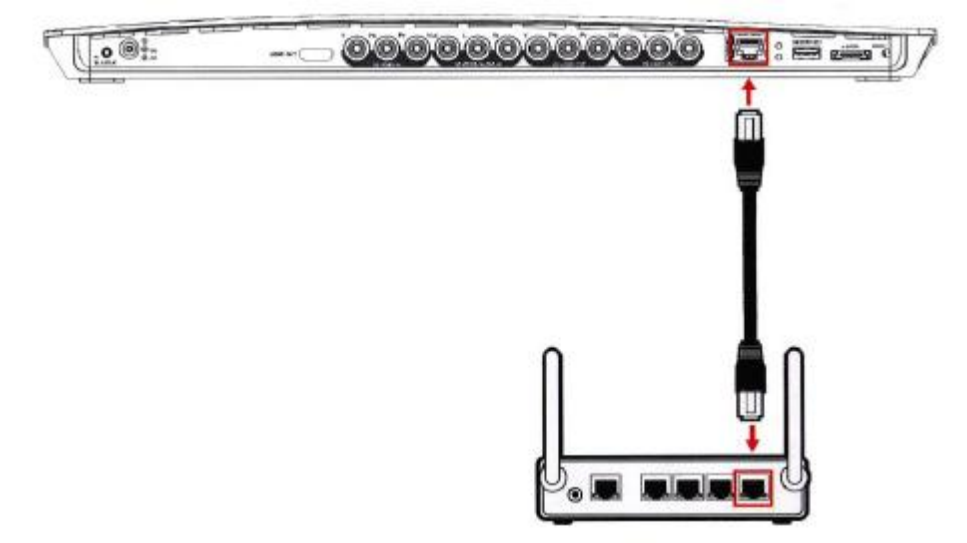

# <span id="page-6-1"></span>**SOFTWARE INSTALLATIE OPTIES**

- Zet uw televisie aan
- Gebruik de afstandsbediening van uw televisie om te kiezen voor HDMI of component invoer in het setup of instellingen menu van de televisie. Deze instelling dient overeenkomstig de gekozen kabel te zijn (HDMI of component verbinding met uw televisie)
- Steek de netstroom adapter van de Vulkano in het stopcontact
- Wacht tot het groene lampje gaat branden op de Vulkano, en vervolgens tot een beeld verschijnt op uw televisiescherm (dit kan 45 seconden duren)
- Gebruik de afstandsbediening van de Vulkano en volg de instructies op het scherm
- Als u te maken krijgt met problemen tijdens de TV installatie of de installatie liever uitvoert op een PC, ga naar [http://www.myvulkano.com/support\\_downloads.html](http://www.myvulkano.com/support_downloads.html) om de PC Player/Setup Wizard te downloaden.

# <span id="page-7-0"></span>**CONFIGUREER UW VULKANO**

Nadat u uw Vulkano heeft ingeschakeld zal het Get Started scherm worden weergegeven op uw televisie.

Als u uw Vulkano op uw TV heeft aangesloten middels de HDMI invoer:

Druk op de "**1**" op de afstandsbediening van uw Vulkano

**Opmerking**: Zorg dat u niet op **OK** drukt**.** 

Als u uw Vulkano op uw TV heeft aangesloten middels de component invoer:

Druk op **OK** op de afstandsbediening van uw Vulkano

**Opmerking**: Zorg dat u niet op "**1**"drukt.

# <span id="page-7-1"></span>**ETHERNET (BEDRAAD) THUISNETWERK**

Als u uw Vulkano op uw router heeft aangesloten middels Ethernet zal het Network Configuration scherm worden weergegeven.

Druk op **OK** 

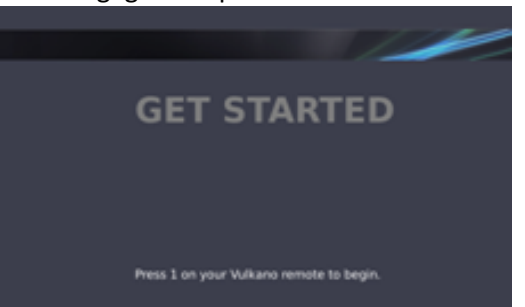

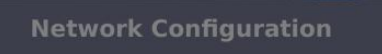

Ethernet connection was successful.<br>Press OK to continue.

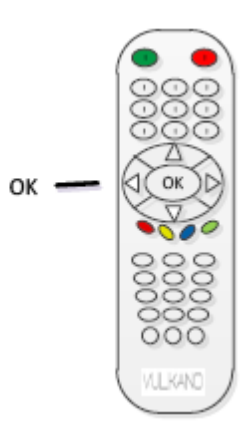

#### DRAADLOZE NETWERKNAAM

Gebruik de pijltoetsen op de afstandsbediening van uw Vulkano:

- 1. Selecteer uw draadloze netwerk
- 2. Druk op **OK**

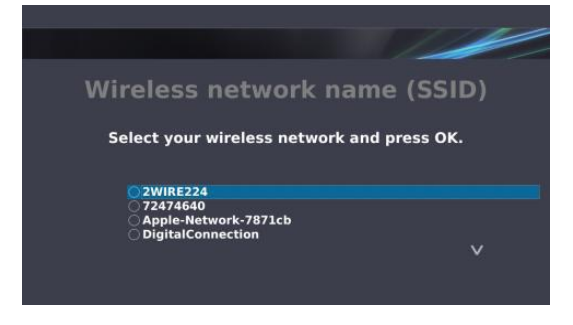

**Enter Network Password** 

na an an an

Gebruik de pijlen en de **OK** knop op de afstandsbediening van uw Vulkano om karakters te selecteren op het on-screen toetsenbord:

- 1. Voer uw netwerkwachtwoord of routersleutel in
- 2. Selecteer **Done**
- 3. Druk op **OK**

Een Network Configuration bevestigingsscherm wordt weergegeven.

Druk op **OK** 

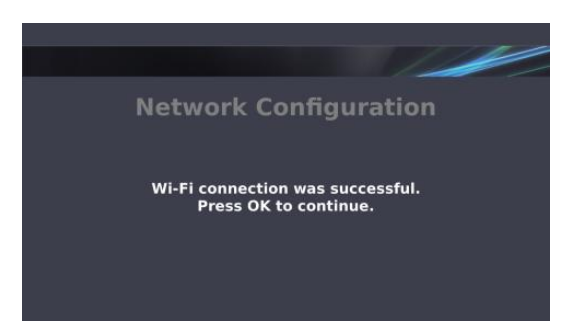

# <span id="page-8-0"></span>**VULKANO NAAM**

U dient uw Vulkano een naam en een wachtwoord te geven. Met deze naam en wachtwoord krijgt u toegang tot uw Vulkano vanaf uw PC of mobiele apparaten.

Gebruik de pijlen en de **OK** knop op de afstandsbediening van uw Vulkano om karakters te selecteren op het on-screen toetsenbord:

- 1. Voer uw zelfgekozen Vulkano naam in
- 2. Selecteer **Done**
- 3. Druk op **OK**

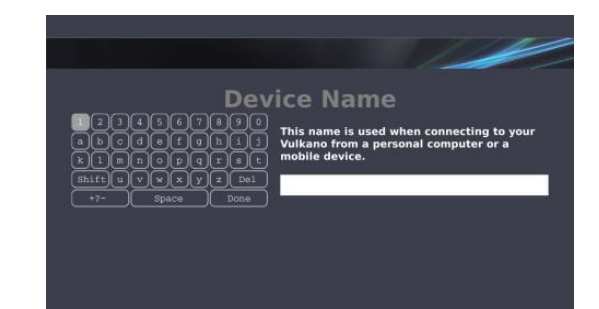

# <span id="page-9-0"></span>**VULKANO WACHTWOORD**

Gebruik de pijlen en de **OK** knop op de afstandsbediening van uw Vulkano om karakters te selecteren op het on-screen toetsenbord:

- 1. Voer uw zelfgekozen wachtwoord in
- 2. Selecteer **Done**
- 3. Druk op **OK**

**Opmerking:** De Vulkano naam en wachtwoord zijn hoofdlettergevoelig. Als u een naam kiest die al gekozen is door iemand anders, wordt u verzocht een andere naam te kiezen.

# <span id="page-9-1"></span>**CONFIGUREER DE VIDEO INGANG**

Gebruik de pijltoetsen op de afstandsbediening van uw Vulkano:

- 1. Selecteer de juiste video invoer configuratie in overeenstemming met de gekozen aansluitmethode van de Vulkano op de STB: o **Composiet –** Als u de Rood/Wit/Geel kabel gebruikt heeft
	-
	- o **Component –** Als u de Rood/Groen/Blauw & Rood/Wit kabels gebruikt heeft

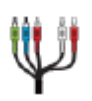

2. Druk op **OK** 

De videoweergave zal linksonderin het scherm worden weergegeven als u de juiste invoer heeft geselecteerd.

# <span id="page-9-2"></span>**CONFIGUREER EPG (ELEKTRONISCHE PROGRAMMAGIDS)**

Gebruik de numerieke toetsen op de afstandsbediening van uw Vulkano afstandsbediening:

Sla deze stap over door op 'Skip' te drukken en druk vervolgens op 'Next'

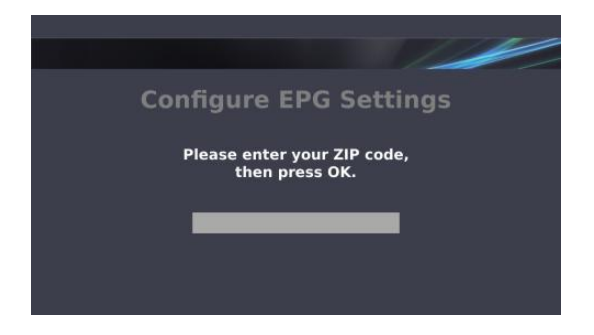

**Opmerking:** U kunt de linker pijltoets op uw Vulkano afstandsbediening gebruiken als backspace indien u een fout maakt.

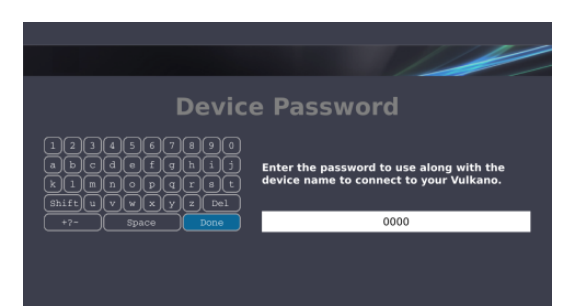

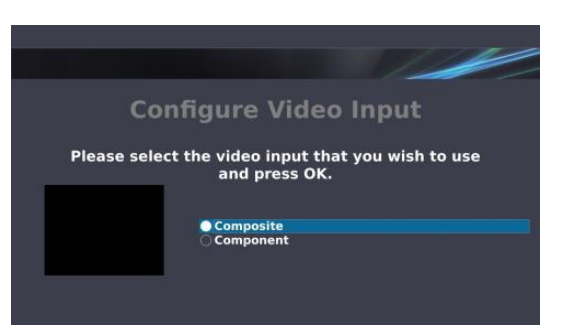

# <span id="page-10-0"></span>**SIGNAALSOORT**

Gebruik de pijltoetsen op uw Vulkano afstandsbediening:

- 1. Selecteer **Cable** of **Satellite**
- 2. Druk op **OK**

**Opmerking:** Als u de **Cable** optie kiest, kan u gevraagd worden om te kiezen uit: **Analog Device** (als u alleen standard definition televisie ontvangt zonder high definition kanalen) of **Digital** (als u high definition kanalen ontvangt).

# <span id="page-10-1"></span>**TV-AANBIEDER**

Gebruik de pijltoetsen op uw Vulkano afstandsbediening:

- 1. Selecteer uw TV aanbieder uit de lijst
- 2. Druk op **OK**

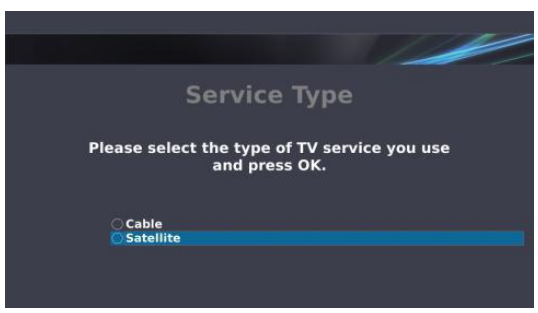

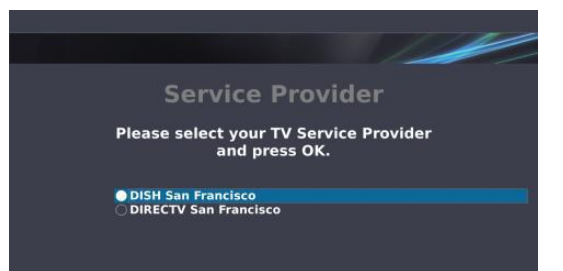

# <span id="page-10-2"></span>**TV PAKKETTEN**

Gebruik de pijltoetsen op de afstandsbediening van uw Vulkano:

- 1. Selecteer één of meerdere pakketten
- 2. Druk op **OK** bij elk pakket dat u kiest
- 3. Selecteer de optie **Done selecting the package(s)**
- 4. Druk op **OK**

**Opmerking:** Deze optie helpt bij het configureren van uw elektronische programmagids. Als u niet zeker weet welke opties u moet selecteren, selecteer alle opties.

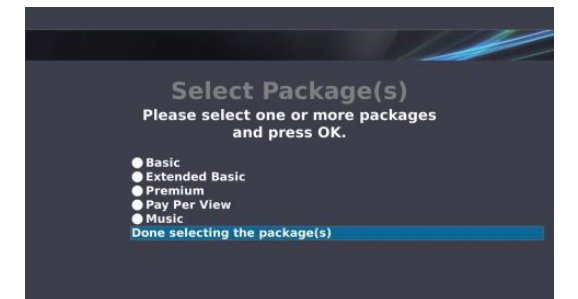

# <span id="page-11-0"></span>**IR (INFRAROOD) BLASTER**

Gebruik de pijltoetsen op de afstandsbediening van uw Vulkano:

- 1. Selecteer uw type Set Top Box (STB)
- 2. Druk op **OK**

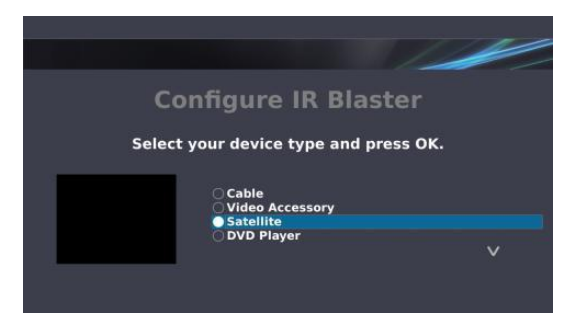

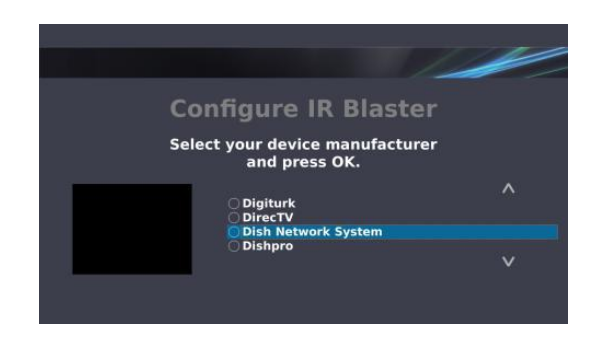

Gebruik de pijltoetsen op uw Vulkano afstandsbediening:

- 1. Selecteer de fabrikant van uw STB
- 2. Druk op **OK**

Gebruik de pijltoetsen op de afstandsbediening van uw Vulkano:

- 1. Selecteer het model STB
- 2. Druk op **OK**

**Opmerking:** Als uw apparaat niet in de lijst staat, kies een vergelijkbaar model. Als de code niet werkt heeft u later de mogelijkheid de instelling aan te passen..

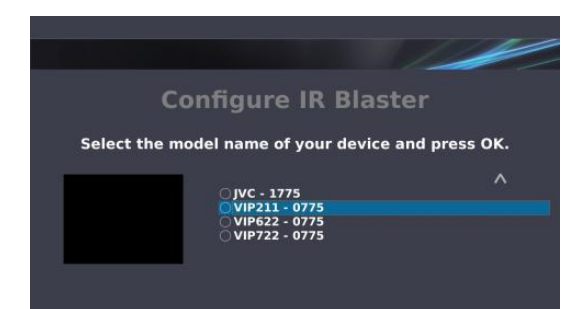

Om de het geven van commando's met de afstandsbediening te controleren:

- 1. Druk op de **CH+** en **CH-** knoppen
- 2. Druk op **OK**

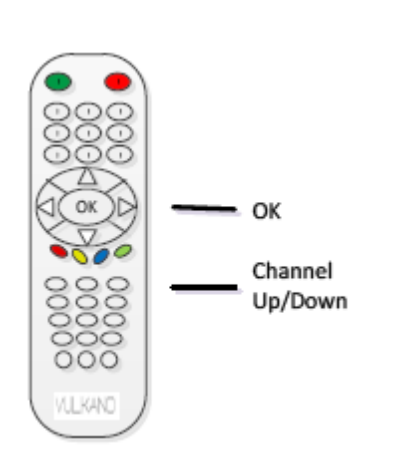

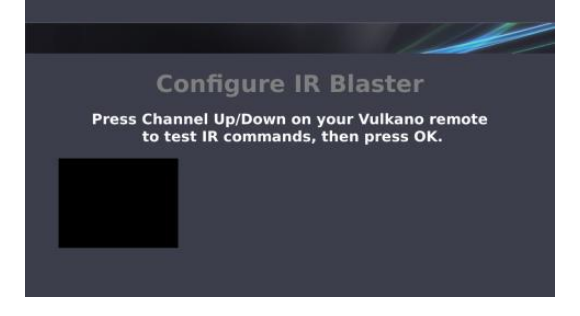

Gebruik de pijltoetsen op uw Vulkano afstandsbediening:

- Selecteer **It worked** als de commando's gegeven met de afstandsbediening werkten
- Selecteer **It didn't work** als de commando's gegeven met de afstandsbediening niet werkten, en volg de instructies
- Selecteer **Try again** om de commando's opnieuw te testen
- Selecteer **Continue anyway** om de test over te slaan en het later nogmaals te proberen
- Druk op **OK**

# <span id="page-12-0"></span>**AFSTANDSBEDIENING**

Gebruik de pijltoetsen op uw Vulkano afstandsbediening:

- 1. Selecteer het formaat waarin u zenders met één cijfer invoert op uw reguliere afstandsbediening.
- 2. Druk op **OK**

**Opmerking:** Sommige STB kabel- en satellietontvangers eisen van de gebruiker om voorloop-nullen in te voeren bij het kiezen van enkelcijferige zenders. Bijvoorbeeld: 7, 07, 007, 0007.

Gebruik de pijltoetsen op uw Vulkano afstandsbediening:

- 1. Selecteer **Yes** of **No** om aan te geven of u wel of niet op de **Enter**  knop op uw reguliere afstandsbediening moet drukken als u een zender kiest met de **numerieke** toetsen
- 2. Druk op **OK**

Gebruik de pijltoetsen op uw Vulkano afstandsbediening:

- 1. Voer een geldig twee- of driecijferig kanaalnummer in
- 2. Druk op **OK**

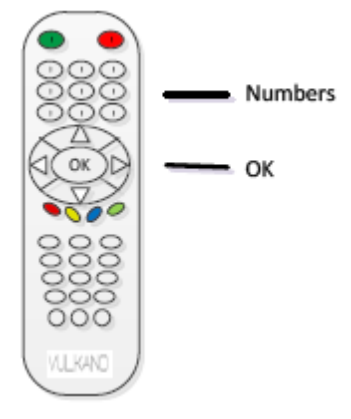

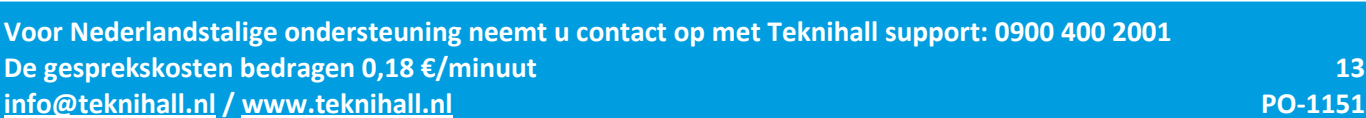

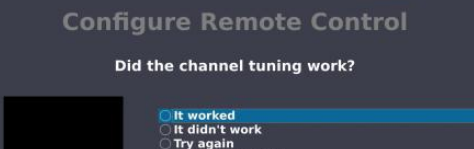

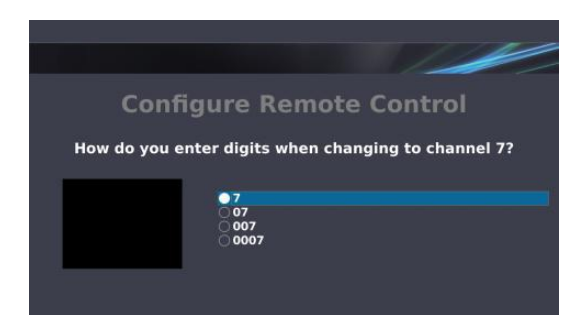

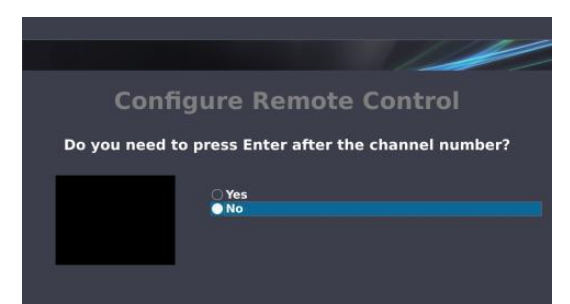

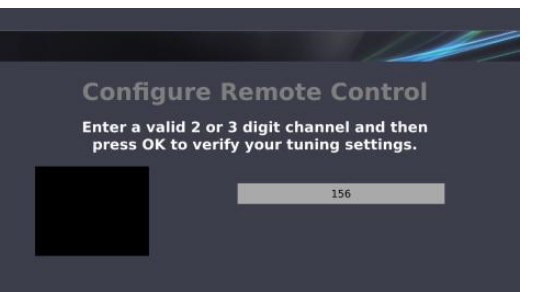

Gebruik de pijltoetsen op uw Vulkano afstandsbediening:

- Selecteer **It worked** als de commando's gegeven met de afstandsbediening werkten
- Selecteer **It didn't work** als de commando's gegeven met de afstandsbediening niet werkten, en volg de instructies
- Selecteer **Try again** om de commando's opnieuw te testen
- Selecteer **Continue anyway** om de test over te slaan en het later nogmaals te proberen
- Druk op **OK**

# <span id="page-13-0"></span>**TIJDZONE**

Gebruik de pijltoetsen op uw Vulkano afstandsbediening:

- 1. Selecteer uw tijdzone
- 2. Druk op **OK**

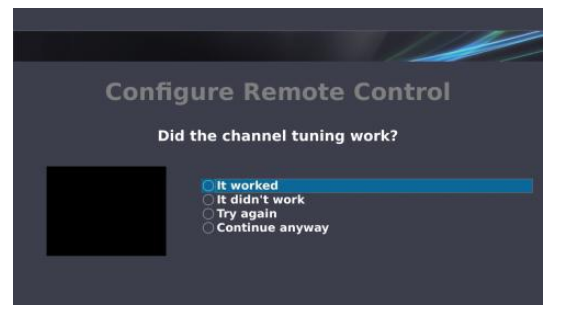

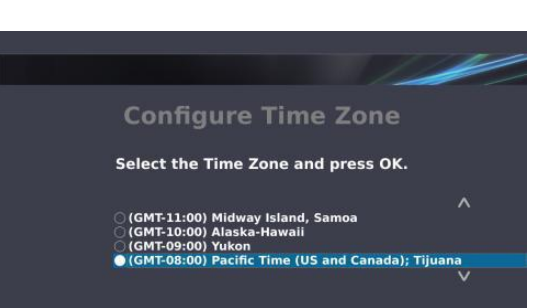

**Storage** 

Press OK on your Vulkano remote to begir

not detected not compatible not detected

<span id="page-13-1"></span>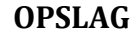

Uw Vulkano dient het aangesloten opslagmedium (harde schijf of SD kaart) te formatteren voordat deze de eerste keer gebruikt kan worden. De eerste keer dat u uw Vulkano instelt kan het Storage scherm aangeven dat het aangesloten apparaat "niet compatible" is. Dit is normaal.

 Druk op **OK** om door te gaan met het formatteren van het opslagmedium

# <span id="page-13-2"></span>**BEVESTIG FORMATTEREN**

Gebruik de numerieke toetsen op uw Vulkano afstandsbediening:

1. Voer de code in die wordt weergegeven op het scherm 2. Druk op **OK** 

Het formatteren van de schijf kan tot tien minuten duren. Het Formatting Progress dialoogvenster zal worden weergegeven.

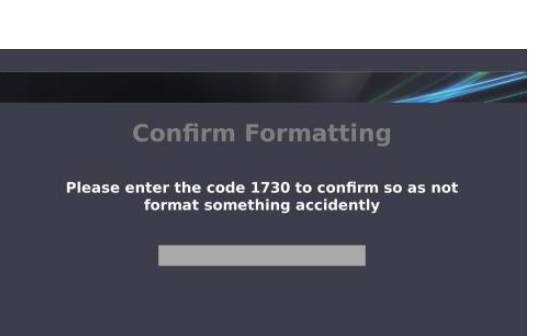

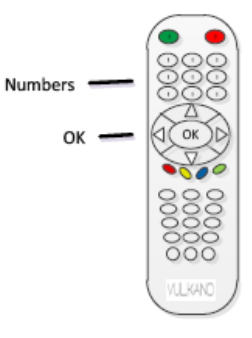

# <span id="page-14-0"></span>**VULKANO SUCCESVOL GECONFIGUREERD**

Gefeliciteerd! U heeft uw Vulkano succesvol geconfigureerd!

Druk op **OK** om naar het hoofdscherm te gaan

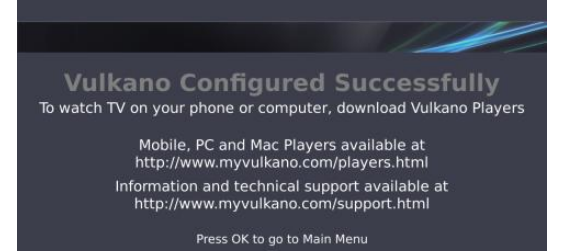

<span id="page-14-1"></span>**DOWNLOAD DE SPELERS**

#### **Mobile spelers**

Vulkano Mobile Player is voor verschillende smartphones beschikbaar op de website van Monsoon Multimedia: [http://www.myvulkano.com/mobile\\_players.html](http://www.myvulkano.com/mobile_players.html) en in de Apple App Store.

#### **PC en Mac spelers**

Een Vulkano PC Player is beschikbaar om te downloaden op: [http://www.myvulkano.com/support\\_downloads.html](http://www.myvulkano.com/support_downloads.html) .

#### **Probleemoplossing**

Voor aanvullende informatie of technische ondersteuning voor uw Vulkano product, ga naar Monsoon's Technical Support Website op[: http://www.myvulkano.com/support.html](http://www.myvulkano.com/support.html) .

# <span id="page-15-0"></span>**GEBRUIK DE FUNCTIES VAN UW VULKANO**

Dit hoofdstuk beschrijft het volgende:

- Live TV
- Guide
- My Recordings
- Internet Apps
- Settings
- Help

# <span id="page-15-1"></span>**LIVE TV**

Om live televisie te kijken:

- Gebruik te pijltoetsen op uw Vulkano afstandsbediening om de **Live TV** optie te selecteren in het Menu scherm en druk op **OK**, of
- Druk op **TV**

Een televisiebeeld zal worden weergegeven op uw scherm. Wanneer u kijkt naar Live TV kunt u de volgende functies gebruiken:

- Druk op de op/neer pijltoetsen of de **CH+** en **CH-** toetsen om een specifiek kanaal te selecteren en bekijken
- Gebruik de **numerieke** toetsen om een specifiek kanaal te selecteren en bekijken

**Opmerking:** Sommige STB kabel- en satellietontvangers eisen van de gebruiker om voorloop-nullen in te voeren bij het kiezen van enkelcijferige zenders. Bijvoorbeeld: 7, 07, 007, 0007.

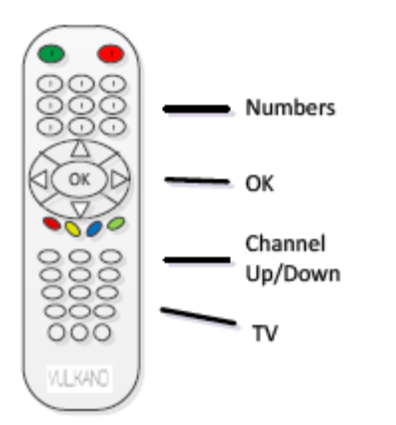

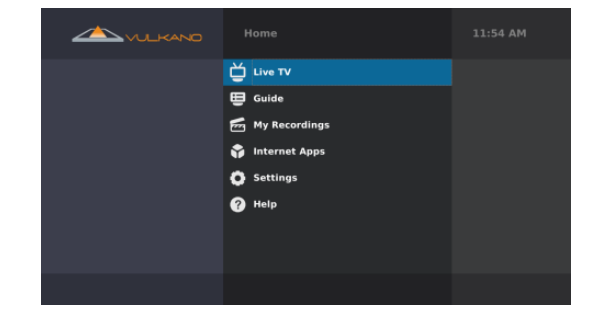

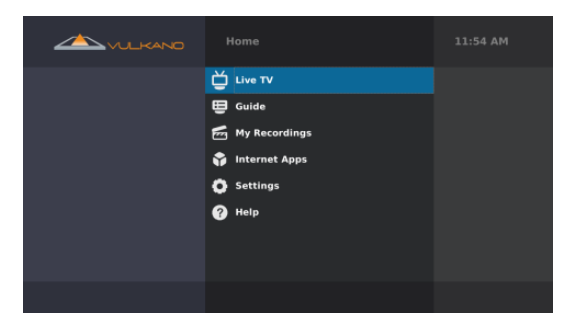

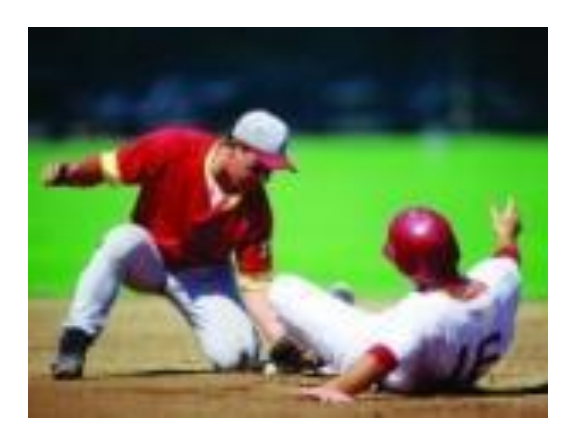

Om een programma op te nemen van Live TV:

- 1. Druk op  $\bullet$  om een opname van 30 minuten te starten van het programma waar u nu naar kijkt
- 2. Druk opnieuw op **e** en selecteer **Stop this recording** om de opname te annuleren
- 3. Druk op **Back** of **Stop** om terug te keren naar het Menu

Als u een Live TV zender heeft geselecteerd uit de Guide, zullen de **Back** of **Stop** knop u laten terugkeren naar de Guide.

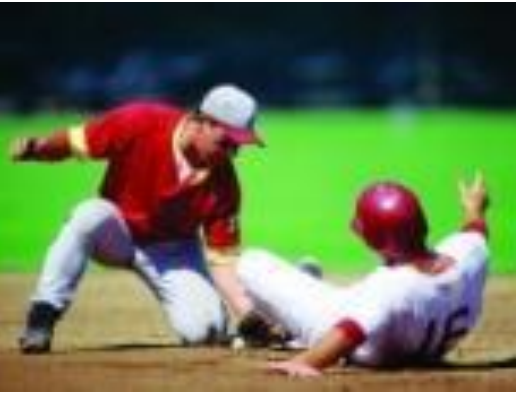

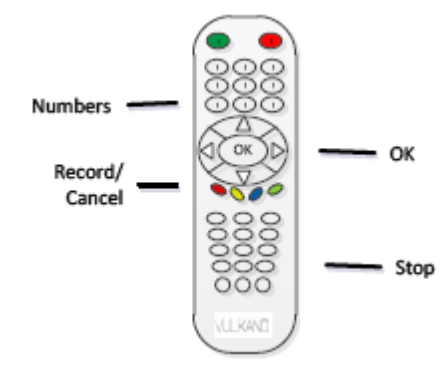

# <span id="page-16-0"></span>**GIDS**

Om in de televisiegids te komen:

- Gebruik de pijltoetsen op de afstandsbediening van uw Vulkano om de **Guide** optie te selecteren in het Menu scherm en druk op **OK**, of
- Druk op **Guide**

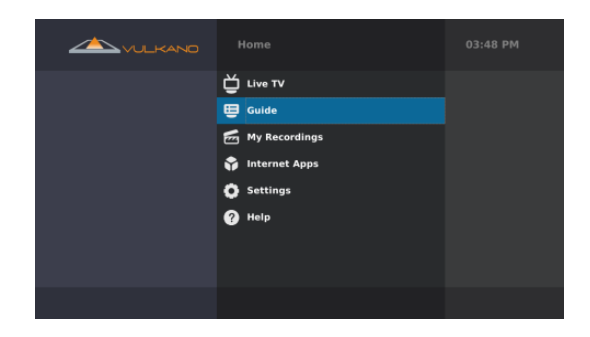

Tijdens het bekijken van de Guide, kunt u de volgende functies gebruiken:

- Druk op  $\bullet$  om een opname te plannen
- Druk op  $\bigcirc$  om een opname te verwijderen
- Druk op  $\Box$  om informatie over een specifiek programma te zien
- Gebruik de pijltoetsen op uw Vulkano afstandsbediening om een
- specifiek programma te selecteren en druk op **OK**
- Druk op **Back** om terug te keren naar het Menu

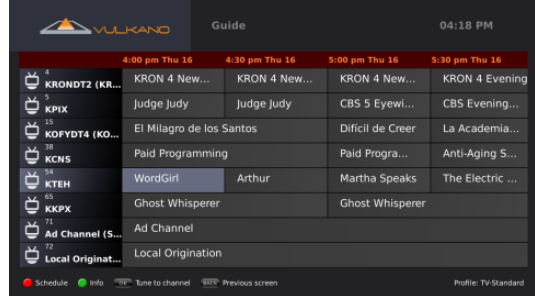

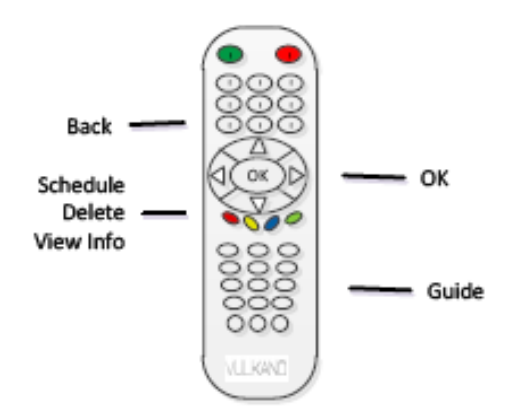

### *Een opname inplannen*

Om een opname in te plannen vanuit de Guide:

- 1. Gebruik de pijltoetsen op de afstandsbediening van uw Vulkano om het programma te selecteren dat u wenst in te plannen
- 2. Druk op

Een informatie dialoogscherm zal worden weergegeven.

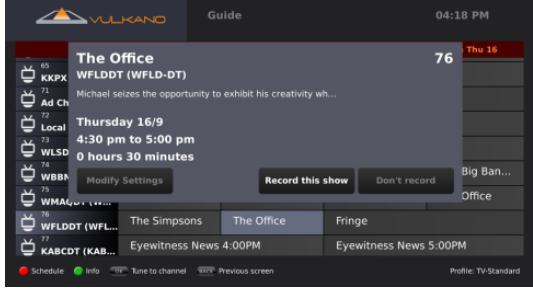

In het Information dialoogvenster kunt u kiezen uit één van de volgende opties:

- Selecteer **Modify Settings** om handmatig de begintijd, de eindtijd, het profiel en de kwaliteit van de opname te kiezen
- Selecteer **Record this show** om handmatig een opname te plannen
- Selecteer **Don't record** om het inplannen te annuleren

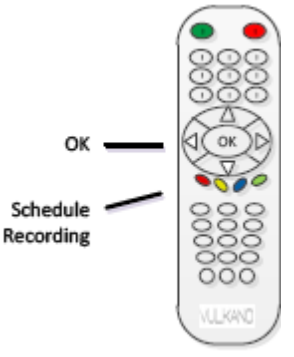

.<br>04:18 PM 76

#### *Pas instellingen aan*

In het Modify Settings dialoogvenster kunt u elk van de volgende opties uitvoeren:

- Gebruik de linker en de rechter pijltoets op uw Vulkano afstandsbediening om te navigeren naar de **Start Time**, **End Time**, **Profile** en **Quality** instelopties
- Gebruik de op en neer pijltoetsen op uw Vulkano afstandsbediening om de **Start Time**, **End Time**, **Profile** en **Quality** instellingen te wijzigen

Gebruik de pijltoetsen op uw Vulkano afstandsbediening:

- 1. Selecteer **Save** om van de Profile en Quality instellingen de standaardinstellingen voor toekomstige opnamen ingepland vanuit de Guide te maken. Hierna keert u terug naar het vorige scherm.
- 2. Selecteer **Record this show** om handmatig een opname in te plannen
- 3. Selecteer **Don't record** om het inplannen te annuleren

**Opmerking:** Profile opties omvatten het volgende: **TV**; **iPhone**, **iPad**; **Droid**, **Milestone**; **PC/Mac/TV**. Quality opties omvatten het volgende: **Standard**; **High (Large Size)**.

Als de voor een opname benodigde hoeveelheid schijfruimte groter is dan de beschikbare schijfruimte zal een dialoogvenster worden weergegeven.

Druk op **OK** 

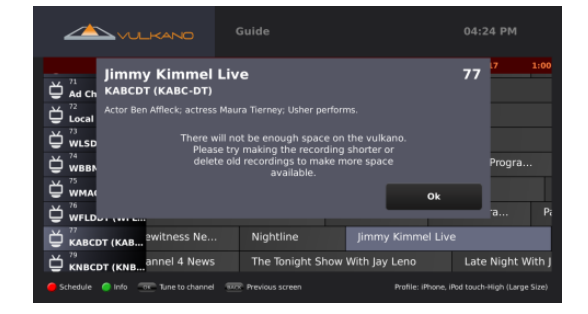

The Office

**Opmerking:** Als u aanvullende ruimte vrij wilt maken kunt u bestaande of ingeplande opnamen verwijderen van de opslagruimte. Voor aanvullende informatie, zie de **My Recordings** sectie.

#### *Een programma opnemen vanuit de Guide*

Als u in de Guide kijkt, wordt het **rode cirkel symbool** weergegeven voor opnamen die op dit moment worden gemaakt.

De **oranje klok indicator** wordt weergegeven voor geplande opnamen.

#### *Een opname annuleren*

Om een opname te annuleren die op dit moment wordt gemaakt:

- 1. Gebruik de pijltoetsen op uw Vulkano afstandsbediening om het programma te selecteren
- 2. Druk op  $\bullet$  om de opname te stoppen het het al opgenomen deel te bewaren

Een dialoogvenster om te bevestigen zal worden weergegeven.

Druk op **OK** 

#### *Programma informatie bekijken*

Om specifieke informatie over een programma te zien:

- 1. Gebruik de pijltoetsen op uw Vulkano afstandsbediening om het ingeplande programma te selecteren
- 2. Druk op

Informatie zal worden weergegeven onderaan het scherm.

#### *Een zender bekijken / Teruggaan naar het vorige scherm*

Om een specifiek programma te bekijken vanuit de Guide:

- 1. Gebruik de pijltoetsen om de afstandsbediening van uw Vulkano om het programma te selecteren
- 2. Druk op **OK** om naar het programma te gaan

Om terug te gaan naar het vorige scherm:

Druk op **Back** 

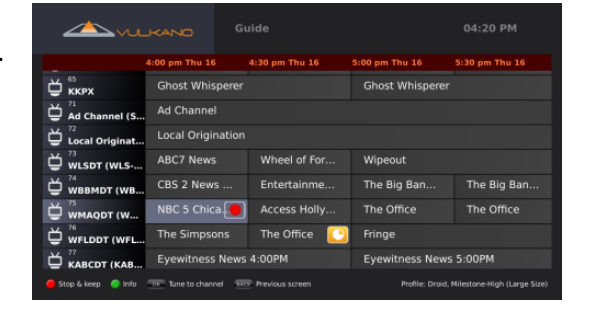

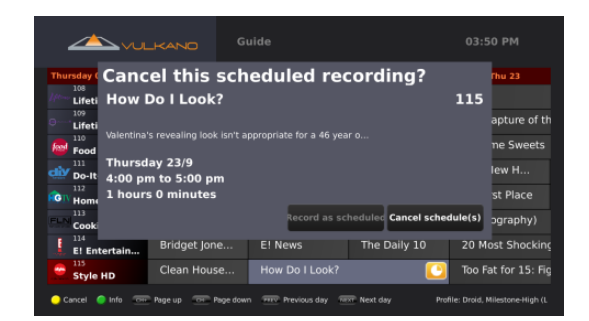

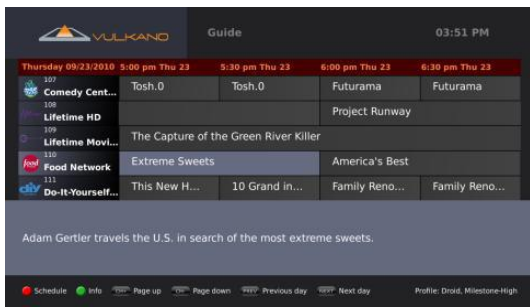

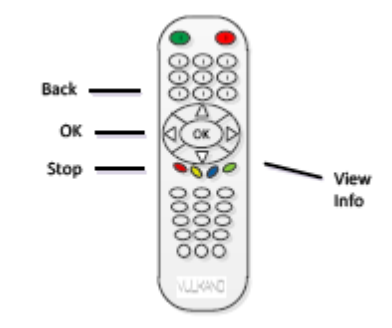

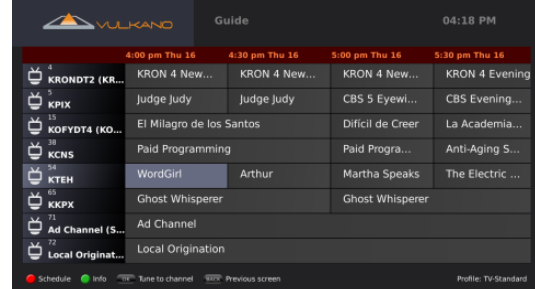

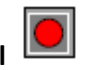

# <span id="page-19-0"></span>**MIJN OPNAMEN**

Om toegang te krijgen tot uw opnamen:

 Gebruik de pijltoetsen op uw Vulkano afstandsbediening om de **My Recordings** optie te selecteren in het Menu scherm op druk op **OK** of

Gebruik de pijltoetsen op uw Vulkano afstandsbediening:

Druk op **DVR** 

*Klaar om te bekijken*

2. Druk op **OK** 

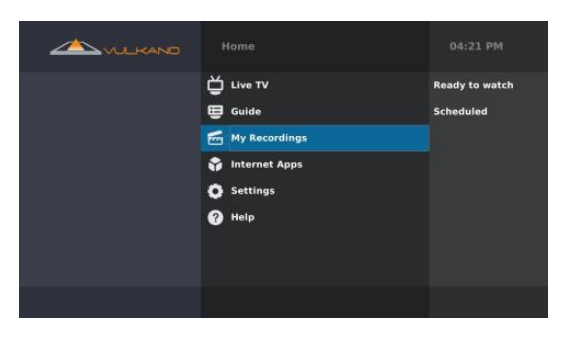

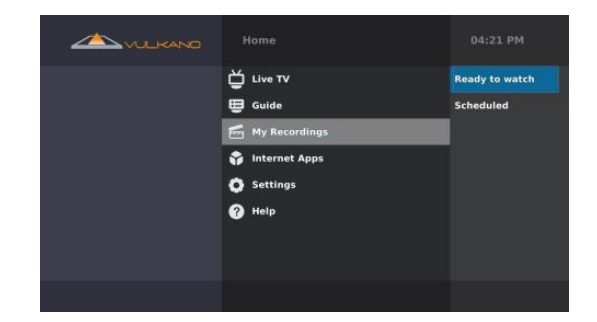

Het Ready to watch scherm geeft een lijst weer van programma's die al zijn opgenomen.

1. Selecteer **Ready to watch** om de voltooide opnamen te bekijken

Wanneer u kijkt naar het Ready to watch scherm kunt u het volgende doen:

- 1. Gebruik de pijltoetsen op uw Vulkano afstandsbediening om een opgenomen programma te selecteren
- 2. Druk op **OK**

De naam van het programma, de programmaomschrijving, het opnameprofiel en de bestandsgrootte worden weergegeven aan de linkerzijde van het scherm.

- Druk op  $\bigcirc$  om de geselecteerde opname te verwijderen
- Druk op om de lijst te verversen
- Druk op of **OK** om de geselecteerde opname af te spelen
- Druk op **Back** om terug te keren naar het vorige scherm

Opgenomen programma's worden kunnen worden weergegeven in de Ready to transfer lijst van uw PC, Mac of mobiel apparaat als zij zijn opgenomen in het juiste formaat voor dat apparaat.

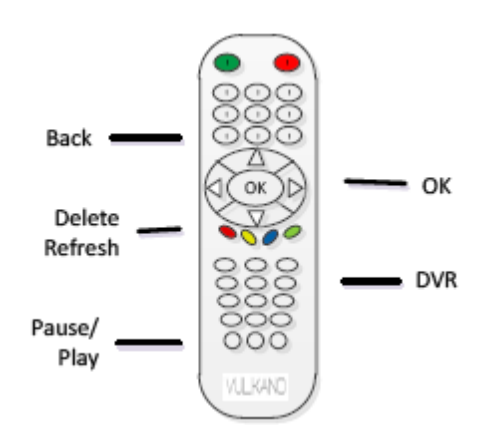

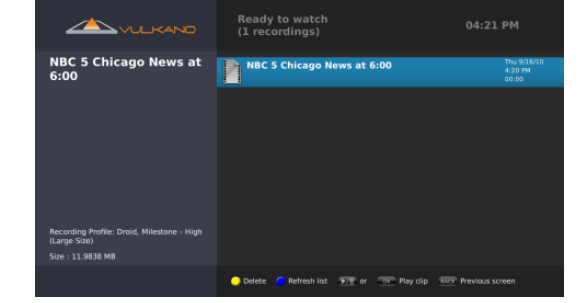

# *Ingepland*

Gebruik de pijltoetsen op uw Vulkano afstandsbediening:

- 1. Selecteer Scheduled om de ingeplande en actieve opnamen te zien
- 2. Druk op **OK**

Het Scheduled scherm laat een lijst zijn van programma's die zijn opgenomen en die op dit moment worden opgenomen.

Wanneer u kijkt naar het Scheduled scherm kunt u elk van de volgende functies uitvoeren:

- 1. Gebruik de pijltoetsen op uw Vulkano afstandsbediening om een opgenomen programma te selecteren
- 2. Druk op **OK**

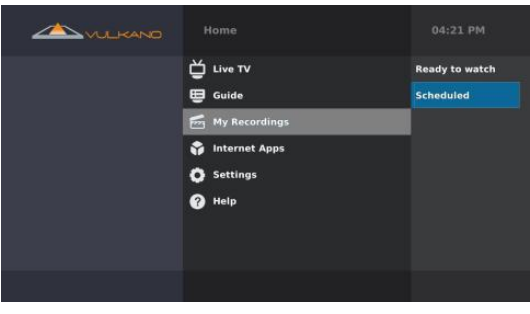

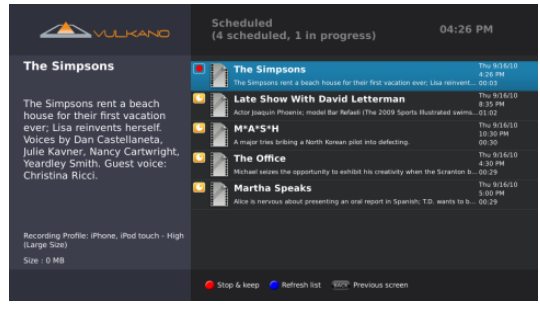

De naam van het programma, de programmaomschrijving, het opnameprofiel en de bestandsgrootte worden weergegeven aan de linkerzijde van het scherm.

- Druk op om de actieve opname te stoppen en het deel dat al is opgenomen te behouden
- Druk op  $\bigcirc$  om een ingeplande opname die nog niet begonnen is te verwijderen
- Druk op  $\bigcirc$  om de lijst te verversen
- Druk op **Back** om terug te gaan naar het vorige scherm

# <span id="page-21-0"></span>**INTERNET APPLICATIES**

Om naar de Internet applicaties te gaan:

- Gebruik de pijltoetsen op uw Vulkano afstandsbediening om de **Internet Apps** optie te selecteren en druk op **OK** of
- Druk op **Apps**

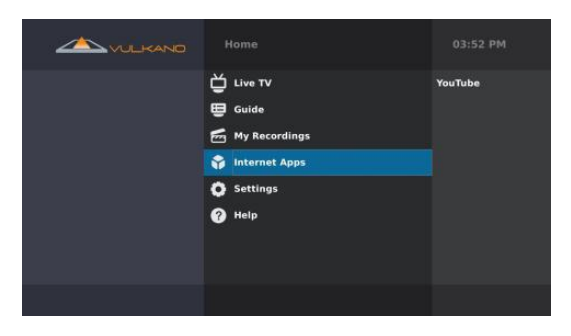

Om de Internet Apps > YouTube functie te bereiken:

- Gebruik de pijltoetsen op uw Vulkano afstandsbediening om **YouTube** te selecteren
- Druk op **OK**

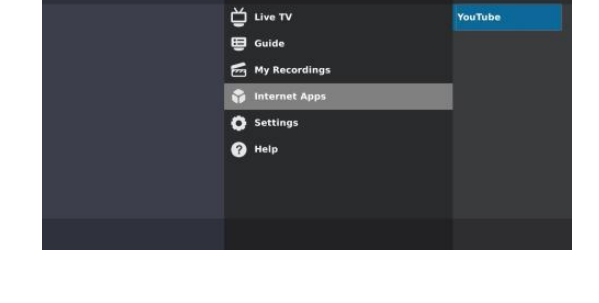

04:27 PM

De Internet Apps > YouTube functie bevat de volgende opties die u kunt bereiken door de pijltoetsen op uw Vulkano afstandsbediening te gebruiken:

- Recently Featured
- Top Rated
- Most Viewed
- Top Favorited
- Search

Wanneer u de Recently Featured, Top Rated, Most Viewed of Top Favorited opties bekijkt:

- Gebruik de pijltoetsen op uw Vulkano afstandsbediening om aan de linkerkant een YouTube clip te selecteren
- Druk op **OK** om de YouTube video clip af te spelen
- Druk op  $\heartsuit$  om terug te spoelen naar het begin van de video clip
- Druk op  $\overline{(*)}$  om de video clip te pauzeren en af te spelen
- Druk op  $\heartsuit$  om de video clip te zien in 3x speed
- Druk op **Back** om terug te gaan naar het vorige scherm

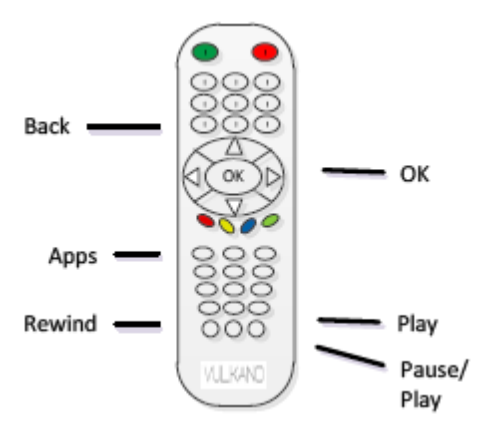

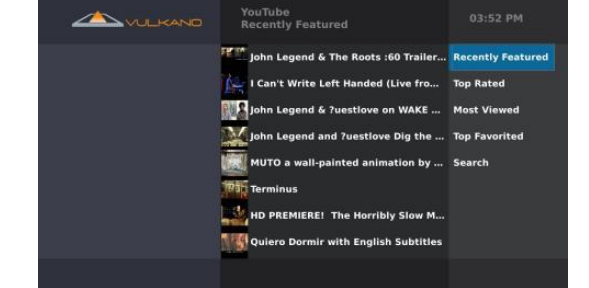

Om te zoeken naar een specifieke YouTube video clip:

- 1. Gebruik de pijl- en de **OK** toetsen op uw Vulkano afstandsbediening om de Search functie te selecteren
- 2. Voer uw zoekterm in met het on-screen toetsenbord
- 3. Selecteer **Done** als u klaar bent
- 4. Druk op **OK**

YouTube video's die voldoen aan uw zoekterm worden weergegeven.

# <span id="page-22-0"></span>**INSTELLINGEN**

Om de instellingen te zien of aan te passen:

- 1. Gebruik de pijltoetsen op uw Vulkano afstandsbediening om de Settings optie te selecteren in het Menu scherm
- 2. Druk op **OK**

Het Settings menu heeft de volgende opties:

- Setup
- Advanced Setup
- Reboot

De **Setup** optie stelt u in staat om via de Setup Wizard het apparaat in te stellen. De **Advanced Setup** optie stelt u in staat om specifieke instellingen te kiezen voor de volgende categorieën:

- Network
- Video Input
- IR Blaster
- Video Output
- $\bullet$  FPG
- Vulkano Name and Password
- Time Zone
- Remote Access
- Storage
- Firmware Update

De **Reboot** optie stelt u in staat om uw Vulkano te herstarten.

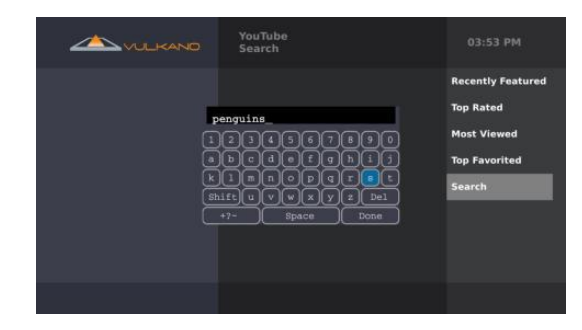

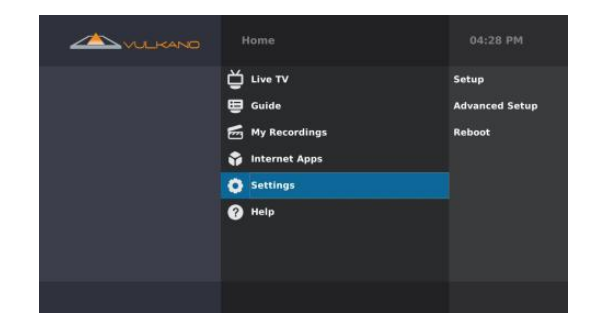

# <span id="page-23-0"></span>**SETUP**

Om de Setup Wizard te starten:

1. Gebruik de pijltoetsen op uw Vulkano afstandsbediening om de **Setup** optie te selecteren

Voor aanvullende informative of technische assistentie voor uw

2. Druk op **OK** 

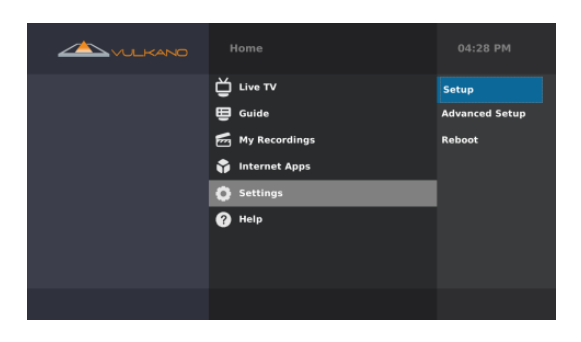

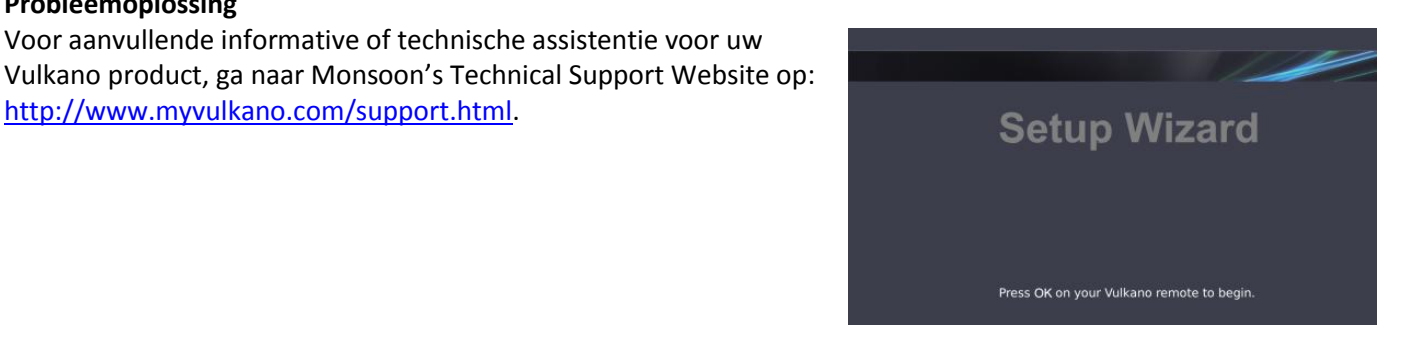

**Probleemoplossing**

# <span id="page-23-1"></span>**GEAVANCEERDE INSTELLINGEN**

[http://www.myvulkano.com/support.html.](http://www.myvulkano.com/support.html)

De **Advanced Setup** optie stelt u in staat op specifieke instellingen te kiezen voor de volgende categorieën:

- Network
- Video Input
- IR Blaster
- Video Output
- EPG
- Vulkano Name and Password
- Time Zone
- Remote Access
- Storage
- Firmware Update

Om Advanced Setup te bereiken:

- 1. Gebruik de pijltoetsen op uw Vulkano afstandsbediening op de **Advanced Setup** optie te selecteren
- 2. Druk op **OK**

#### *Hoofdmenu*

In het Advanced Setup scherm, gebruik de pijltoetsen van uw Vulkano afstandsbediening:

- 1. Selecteer **Main Menu** om terug te keren naar het Menu scherm
- 2. Druk op **OK** of
- Druk op **Menu**

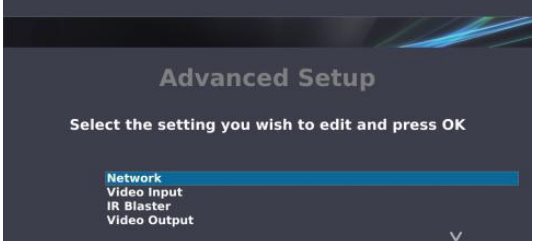

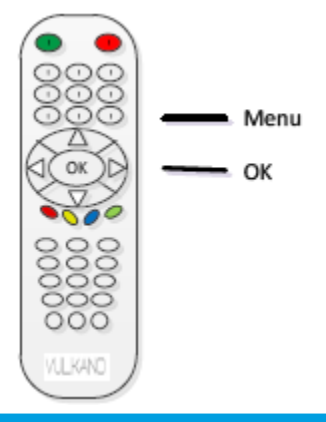

# <span id="page-24-0"></span>**IP ADRES**

Draadloze gebruikers hebben de mogelijkheid om de Vulkano automatisch of handmatig te verbinden met hun netwerk.

Gebruik de pijltoetsen op uw Vulkano afstandsbediening:

- 1. Selecteer de **Get automatically from DHCP (Recommended)** optie
- 2. Druk op **OK**

**Opmerking:** Selecteer de **Let me specify a static IP address (Advanced)** optie als u specifiek weet dat u gebruik maakt van een vast IP adres.

#### <span id="page-24-1"></span>**HERSTARTEN**

De **Reboot** optie stelt u in staat om de Vulkano te herstarten. Om uw apparaat te herstarten:

- 1. Gebruik de pijltoetsen op de afstandsbediening van uw Vulkano om de **Reboot** optie te selecteren
- 2. Druk op **OK**

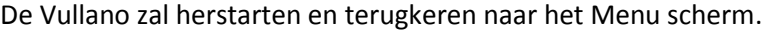

**Opmerking:** het is aanbevolen om uw Vulkano te herstarten nadat u een Firmware update heeft uitgevoerd.

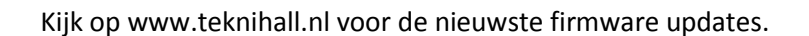

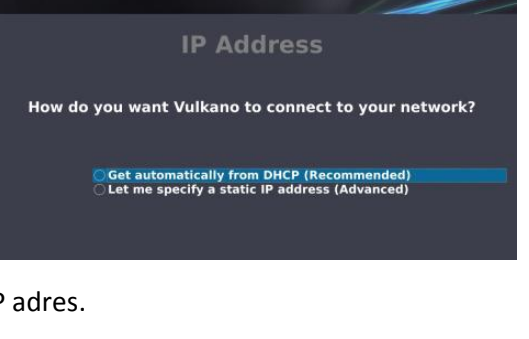

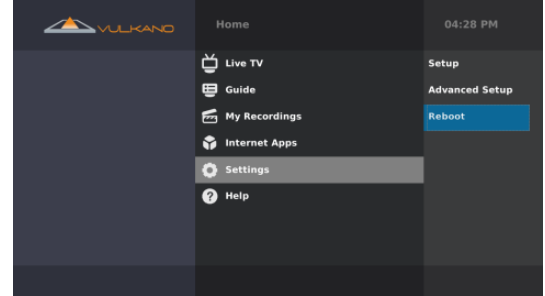

# <span id="page-25-0"></span>**HELP**

Om toegang te krijgen tot het Help scherm:

- 1. Gebruik de pijltoetsen op uw Vulkano afstandsbediening op de **Help** optie te selecteren
- 2. Druk op **OK**

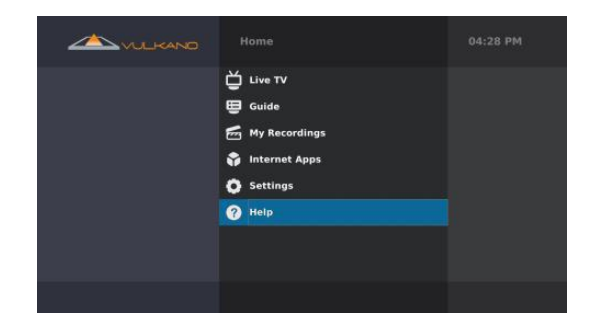

Het Help scherm biedt u tips en trucs om het meeste uit uw Vulkano te halen.

- 1. Gebruik de pijltoetsen op uw Vulkano afstandsbediening om een Help onderwerp te selecteren
- 2. Druk op **OK**

De tips en trucs over dit onderwerp worden weergegeven.

- 1. Druk op de pijltoetsen om te navigeren naar het vorige of volgende scherm.
- 2. Druk op **Back** om terug te keren naar het Menu scherm.

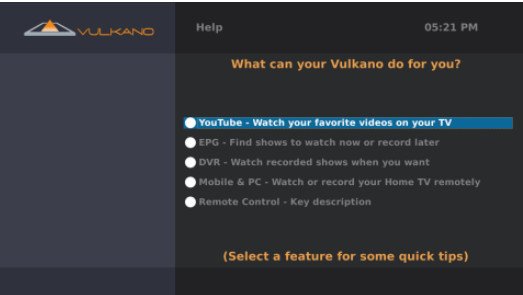

# <span id="page-26-0"></span>**VEELGESTELDE VRAGEN**

#### *V: Kan Vulkano Windows MCE ondersteunen?*

**A:** Vulkano heeft zijn eigen EPG ondersteuning voor ingeplande opnamen, daarom is het niet nodig om Windows MCE te gebruiken. Met andere woorden: Windows MCE wordt niet ondersteunt door Vulkano.

#### *V: Ik ben mijn Vulkano wachtwoord vergeten. Is er een manier om deze terug te krijgen?*

**A:** U kunt de gebruikersnaam en het wachtwoord van uw Vulkano vinden in het PlayerSettings.xml bestand op uw computer.

Volg de volgende stappen:

#### **Voor Windows XP**

Ga naar C:\Documents and Settings\User Account\Local Settings\Application Data\Monsoon Multimedia\Vulkano\PlayerSettings.xml

#### **Voor Vista & Win7**

Ga naar C:\Users\<Your Account>\AppData\Local\Monsoon Multimedia\Vulkano\PlayerSettings.xml

Opmerking: Local Settings en AppData zijn verborgen mappen. Maak ze zichbaar om bij PlayerSettings.xml bestand te komen.

Volg deze stappen om mappen zichtbaar te maken in XP: [http://www.howtogeek.com/howto/windows/display](http://www.howtogeek.com/howto/windows/display-hidden-folders-in-xp/)[hidden-folders-in-xp/](http://www.howtogeek.com/howto/windows/display-hidden-folders-in-xp/)

Volg deze stappen om mappen zichtbaar te maken in Vista & Win7: [http://www.howtogeek.com/howto/windows](http://www.howtogeek.com/howto/windows-vista/show-hidden-files-and-folders-in-windows-vista/)[vista/show-hidden-files-and-folders-in-windows-vista/](http://www.howtogeek.com/howto/windows-vista/show-hidden-files-and-folders-in-windows-vista/)

#### *V: Ik wil een tweede Vulkano in mijn netwerk opnemen. Hoe kan ik dat doen?*

**A:** Om een tweede Vulkano op te nemen in het zelfde netwerk, dient u één Vulkano tegelijkertijd te configureren. Tijdens de basisconfiguratie van uw tweede Vulkano, dient de stekker van de eerste Vulkano niet in het stopcontact te zitten. Nadat uw tweede Vulkano is geconfigureerd kunt u de eerste ook inpluggen.

Echter, slechts één Vulkano kan worden gezien als Local Vulkano apparaat. Dit is afhankelijk van de IP adressen die aan uw Vulkano door uw netwerk router. Als bijvoorbeeld het IP adres toegewezen aan uw eerste Vulkano 192.168.1.15 is en het IP adres toegewezen aan uw andere Vulkano 192.168.1.16 is, zal in dt voorbeeld de Vulkano met het .15 IP adres worden gezien als Local Vulkano.

Om de Vulkano van uw voorkeur uw Local Vulkano te laten zijn dient u de andere Vulkano te ontkoppelen en vervolgens uw router te herstarten. De Vulkano die is aangesloten zal een nieuw IP adres krijgen. Vervolgens sluit u ook de andere Vulkano weer aan.

#### *V: Wat zijn de verschillende typen invoer & uitvoer poorten op de Vulkano?*

**A:** De Vulkano heeft de volgende invoer en uitvoer poorten:

- RCA Composiet Video (in en uit)
- RCA links en rechts Audio (in en uit)
- Component Y-Pb-Pr (in en uit)
- HDMI uit

# *V: Hoe kan I mijn Vulkano speler instellen op een PC op afstand? Ik kan de wizard niet voltooien.*

**A:** U hoeft de wizard niet te gebruiken om Vulkano in te stellen op uw kantoor PC..

Voor kijken op afstand hoeft u alleen de speler te starten > klik vervolgens op "Player" in de werkbalk bovenin de PC Player > klik vervolgens op "Add/Select Vulkano" > Vul uw Vulkano naam en wachtwoord in onder Remote Vulkano door te klikken op Add.

Als u klaar bent, kunt u simpelweg op "Connect" klikken om uw favoriete programma's op afstand te bekijken.

#### *V: Kan ik mijn Vulkano instellen met behulp van een PC?*

**A:** De Vulkano kan worden ingesteld met behulp van de PC en Mac setup wizard. Daarnaast kunt u de Vulkano afstandsbediening gebruiken om hem in te stellen op uw TV.

#### *V: Hoe kan ik poorten op mijn router forwarden?*

**A:** U kunt naar [http://www.portforward.com](http://www.portforward.com/) gaan. Selecteer het merk en model van uw router (sla de advertentie over). Zoek naar Monsoon Vulkano en klik er op.

Volg de instructies over hoe u poorten kunt forwarden voor uw Vulkano. U kunt bellen naar Monsoon Technical Support voor assistentie, indien nodig.

#### *V: Werkt mijn Vulkano met een 802.11G router?*

**A:** Ja, uw Vulkano ondersteunt 802.11a,g en n standaarden.

#### *V: Kan ik de schijfruimte van mijn Vulkano upgraden?*

**A:** Een apparaat aansluiten op een Vulkano is niet zo eenvoudig als op een PC. Als u Windows gebruikt kunt u bij elke PC winkel een apparaat kopen met de juiste drivers. Bij de Vulkano moeten we zorgvuldig apparatuur en drivers selecteren die passen bij het Linux besturingssysteem dat het apparaat gebruikt. Op dit moment is slechts een beperkt aantal opslagapparaten getest op de Vulkano, en deze zullen werken. U kunt opslagruimte tot 1TB kopen op <http://shop.monsoonmultimedia.com/shop/products.aspx?c=3>

#### *V: Is het gebruik van een statisch IP adres voor een Vulkano noodzakelijk?*

**A:** Aangezien Vulkano een UPnP forwarding regel aanvraagt elke keer al seen IP adres wordt toegewezen, is een statisch IP adres niet nodig als uw router UPnP ondersteunt (en UPnP is ingeschakeld). Het kan echter geen kwaad om een statisch IP adres te gebruiken – alleen de standaard voorzorgen, zoals zorgen dat u geen IP kiest dat binnen een DHCP uitdeelbereik valt kiest of het IP adres al in gebruik is door aan ander apparaat binnen hetzelfde netwerk, zijn van toepassing.

Indien de Vulkano wordt gebruikt op een router die geen UPnP ondersteunt, en als gevolg hiervan poortforwarding handmatig moet worden ingesteld via de web interface van de router, wordt het toewijzen van een statisch IP adres aanbevolen. Sommige routers bieden de mogelijkheid om steeds hetzelfde IP adres toe te wijzen aan een apparaat, dit kan worden gebruikt in plaats van het instellen van een statisch IP adres op de Vulkano.

Dit kan worden genoemd (afhankelijk van de router):

- DHCP reservation
- Static DHCP
- Reserved IP address

Het is noodzakelijk om zowel het gewenste IP adres als het MAC adres van het betreffende apparaat (de Vulkano) in te voeren. Zie de documentatie van de router voor meer informatie over deze functie.

# <span id="page-27-0"></span>**VERWIJDERING**

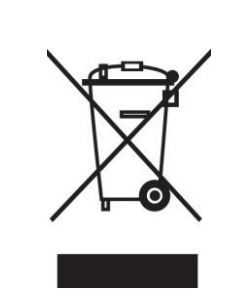

Elektrische en elektronische apparatuur (EEE) bevat materialen, delen en inhoud die gevaarlijk kunnen zijn voor het milieu en schadelijk voor de menselijke gezondheid als afval bestaande uit elektrische en elektronische apparatuur (WEEE) niet correct wordt weggegooid.

Apparaten die gemarkeerd zijn met het WEEE logo (te zien links), zouden niet met het huishoudafval weggegooid moeten worden. Neem contact op met uw lokale autoriteit op het gebied van afvalverwerking, aangezien zij in staat zullen zijn om u details te geven over de mogelijkheden voor recycling in uw omgeving.